## **Child Abuse Prevention Training**

To begin, licensed employees will need to complete all 5 child abuse modules, beginning July 1, 2012. Those licensed employees with a district email address will receive an email notice regarding the training on July 1, 2012. For convenience, the email will contain an Internet link to start training. **Please note that if you have completed all 5 modules of the child abuse training (4 hours) by convocation day, August 23rd, and submit your printed transcript page to your building office you may leave for the day by 10 a.m. Otherwise, you may complete the training at scheduled times on convocation day.**

**Printing your transcript**: Click on the 'Your Transcript' link, which is in the left menu after you are logged in. Then click on the link "click here to print this page." **This transcript page will serve as your "exit ticket,"** which allows you to leave for the day by 10 a.m.

The PublicSchoolWORKS system will track employee training and automatically notify those who haven't completed the courses. Also, the Superintendent's Office will be sent a report that will show those employees who have not completed the training.

## **ONLINE TRAINING PROCEDURES**

- 1. Login to your Salem City Schools email
- 2. Open the email from Kenneth Hardy (See Image Below)
- 3. Click on the link "Click here to start your training"

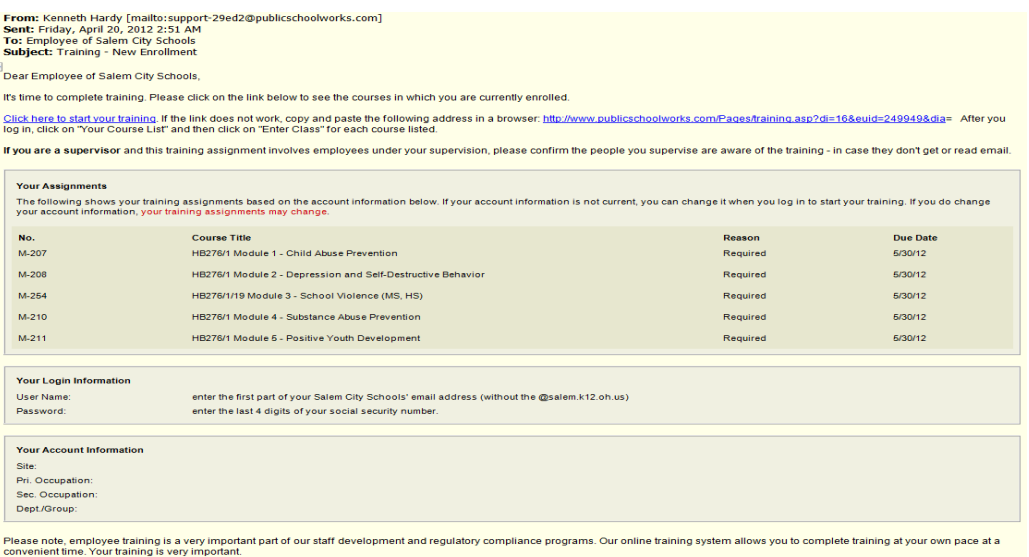

- 4. Enter your user name (first part of your school email address without @salem.k12.oh.us) and password (last 4 digits of your SSN)
- 5. You will be brought to a screen titled: "Your Login Info." If you do not see the "Your Login Info" screen, follow the directions on the "Login Help" screen. If you have any problems or need further help, call 1-866-724-6650, option 4. **It is very important that the information shown on the "Your Login Info" screen is accurate.** Make any changes needed and then click on the button: "Click here when correct."
- 6. You will be brought to a screen titled: "Your Course List." This screen shows you all the courses in which you have been enrolled. If there are no courses shown, then you are not currently required to complete any training. For further information about this screen, click on the "Help" button.
- 7. For each course shown, click on "Enter Class."

After you successfully complete each course (and test where applicable) the course will be removed from your course list. If you fail a test, you can retake the test until you obtain a passing grade. **Your failures will not be shown on your transcript.**